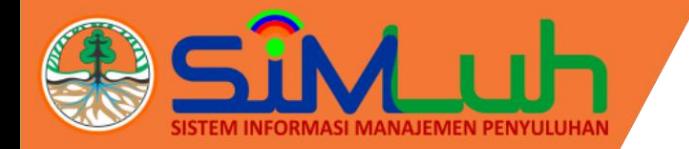

# Panduan Petunjuk Persetujuan/Approval **Laporan BOP**

ERANDA **DASHBOARD** 

DATA INTEGRASI PUSLUH KLHK

PETA **KRITIK & SARAN**  @ LINK TERKAIT +

LOGIN

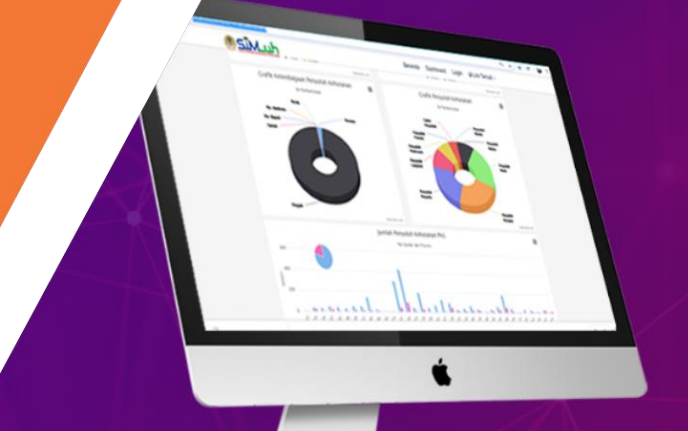

#### SELAMAT DATANG DI SIMLUH KLHK

Sistem Informasi Manajemen Penyuluhan KLHK

**Dashboard** 

Data informasi Penyuluhan KLHK yang dikemas dalam bentuk grafik

es untuk Penyuluh/ Admin Provinsi / Admin Pusat masuk kedalam Ap iai dengan username dan password vang telah diberikan

Login

# **User Penandatangan**

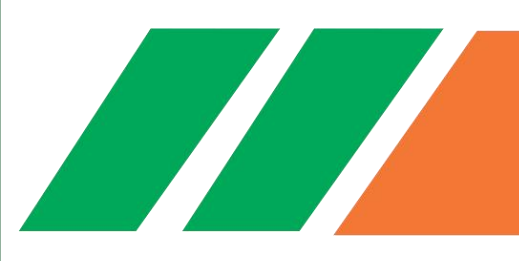

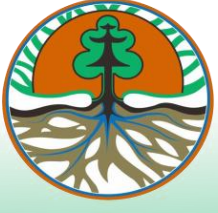

**BP2SDM** Kementerian Lingkungan Hidup dan Kehutanan

## Daftar Isi

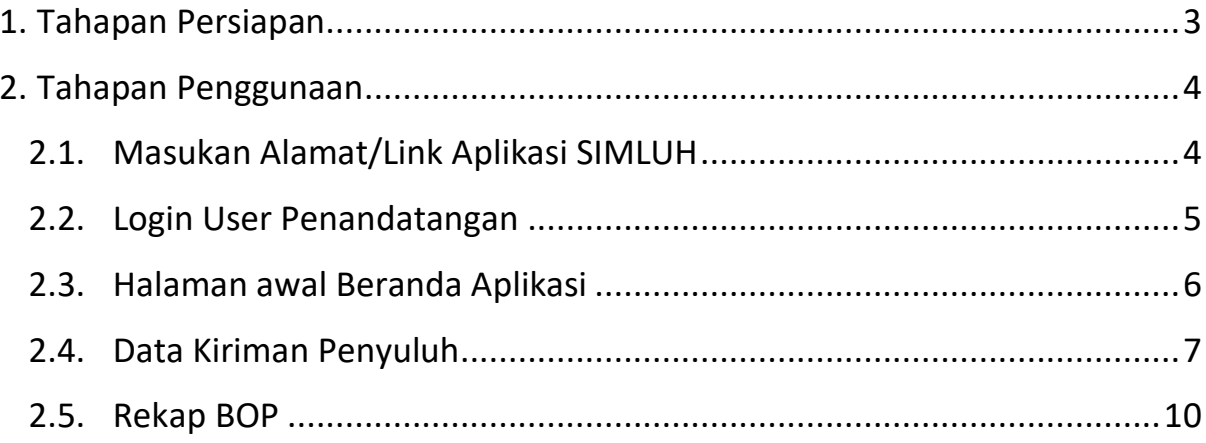

## Panduan Petunjuk Persetujuan/Approval Laporan BOP User Penandatangan

#### <span id="page-2-0"></span>**1. Tahapan Persiapan**

Spesifikasi minimum yang dibutuhkan pengguna/*user* untuk mengoperasikan Aplikasi Simluh yaitu :

- 1) Tipe Aplikasi : Berbasis Laman/*Web Base.*
- 2) Peramban (*Browser*) : Mozilla Firefox, Google Chrome.

(disarankan menggunakan Google Chrome)

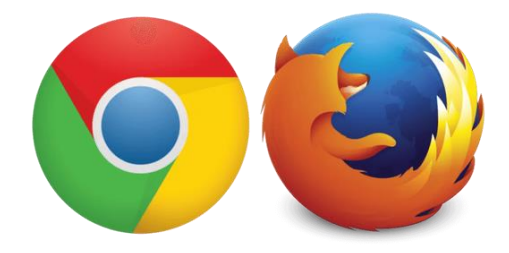

Gambar 1 Peramban (*browser*) yang dapat digunakan

Untuk memaksimalkan penggunaan aplikasi, pengguna/*user* disarankan menggunakan *hardware computer* dengan spesifikasi minimal *Processor* Dual Core RAM 2GB. Untuk dapat mengakses Aplikasi dipastikan koneksi jaringan internet/LAN sudah terhubung.

### <span id="page-3-0"></span>**2. Tahapan Penggunaan**

#### <span id="page-3-1"></span>**2.1. Masukan Alamat/Link Aplikasi SIMLUH**

Langkah pertama ketika browser sudah terbuka, ketikan alamat/link http://simluh.bp2sdm.menlhk.go.id/maka akan tampil halaman dibawah ini :

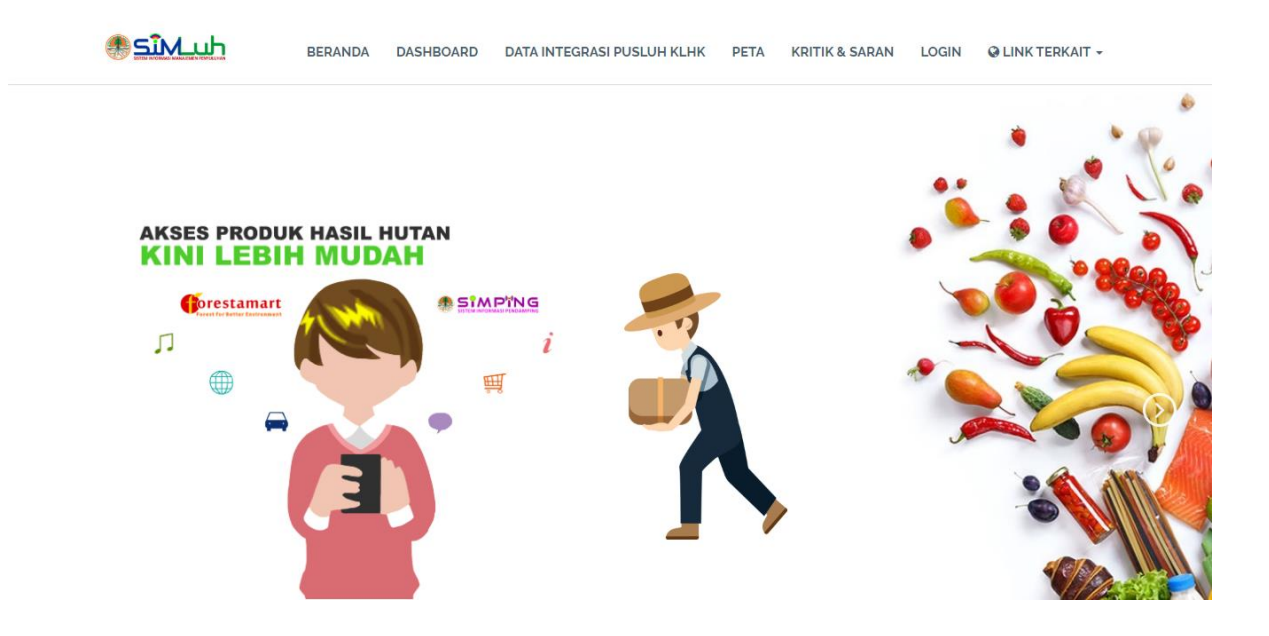

#### <span id="page-4-0"></span>**2.2. Login User Penandatangan**

Untuk mengakses aplikasi SIMLUH user penandatangan di haruskan login terlebih dahulu menggunakan username dan password yang telah dikirimkan melalui email. Berikut tampilan halaman dibawah ini.

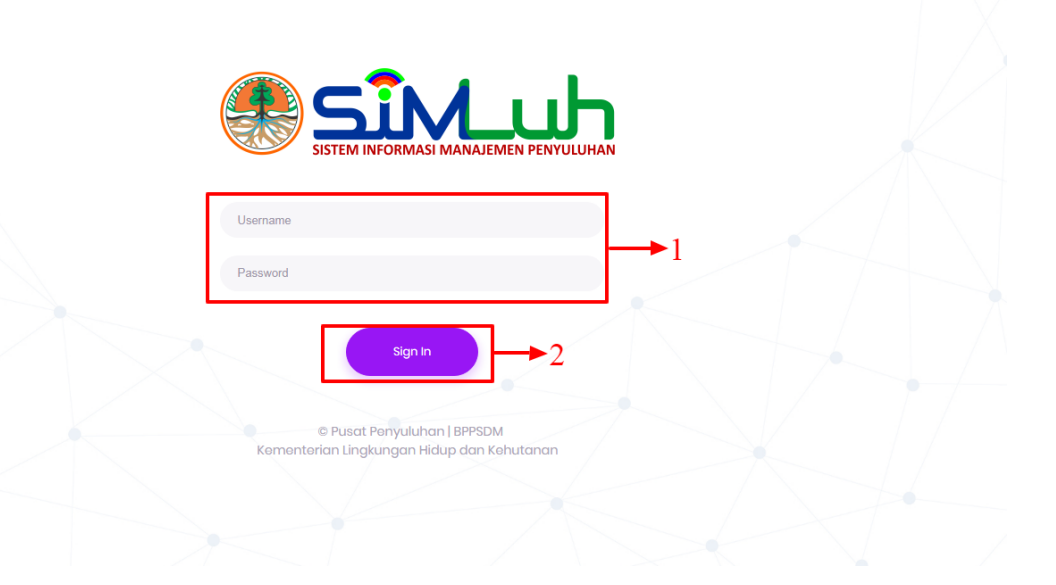

#### **Langkah-langkah login user:**

- 1) Isi Username dan Password.
- 2) Kemudian klik sign in atau tekan enter.

#### <span id="page-5-0"></span>**2.3. Halaman awal Beranda Aplikasi**

Setelah user berhasil login kedalam aplikasi, tampilan pertama pada halaman user penyuluh adalah halaman beranda, berikut tampilan halaman dibawah ini:

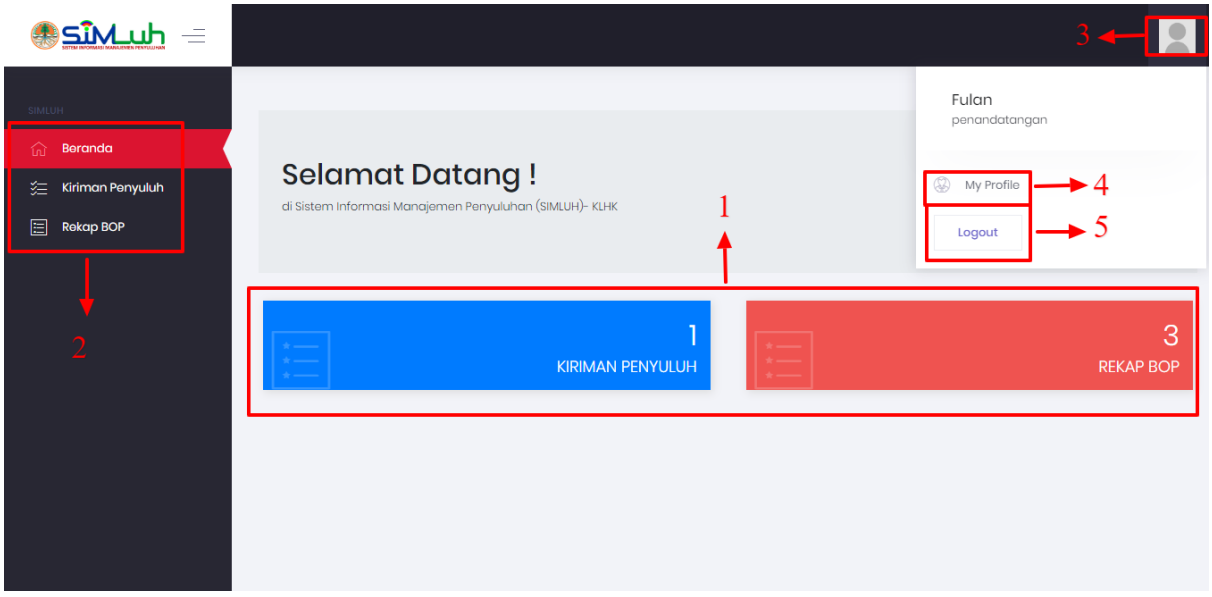

#### **Tampilan Halaman pada menu beranda:**

- 1) Pada bagian dashboard terdapat tampilan jumlah data kiriman penyuluh yang belum ditandatangan dan terdapat data jumlah kiriman penyuluh yang sudah ditandatangan.
- 2) Kemudian bagian sebelah kiri berupa menu-menu aplikasi simluh berupa beranda, kiriman penyuluh dan menu rekap BOP.
- 3) Selanjutnya user bisa klik pada bagian pojok kanan atas untuk menampilkan halaman profile.
- 4) Klik menu my profile untuk mengakses halaman profil user
- 5) Selanjutnya untuk log out dari aplikasi simluh klik tombol tersebut.

#### <span id="page-6-0"></span>**2.4. Data Kiriman Penyuluh**

Langkah selanjutnya user penandatangan menerima data laporan BOP kiriman penyuluh, Berikut tampilan halaman di bawah ini.

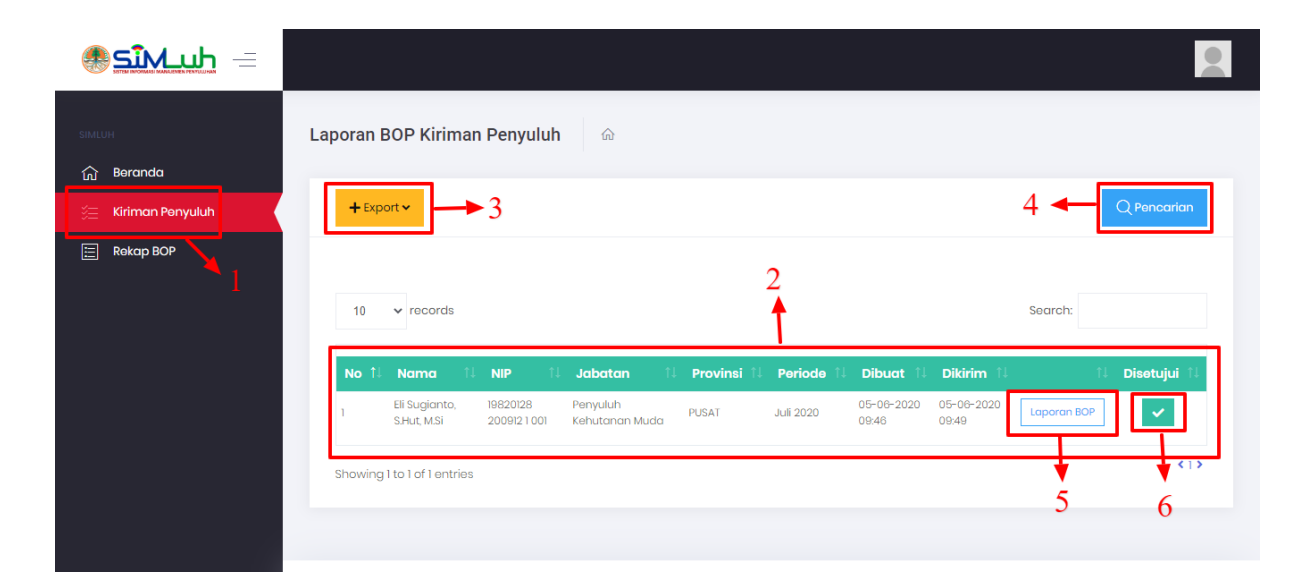

### **Langkah-langkah menerima data kiriman penyuluh:**

- 1) Klik menu data kiriman penyuluh.
- 2) Berikut adalah tampilan data laporan BOP kiriman penyuluh.
- 3) Klik tombol **+Export** berfungsi untuk export menjadi excel atau cetak print out.
- 4) Klik tombol pencarian untuk menampilkan sesuai form filter yang dipilih.
- 5) Untuk menampilkan laporan BOP kiriman penyuluh, klik tombol berikut, maka akan tampil halaman di bawah ini.

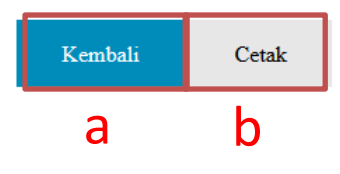

## $\begin{minipage}[c]{0.9\linewidth} \textbf{Laporan Bulanan Penyuluh Kehutanan} \\ \textbf{Bulan February Tahun 2020} \end{minipage}$

: Eli Sugianto, S.Hut, M.Si Nama  $NIP$  $: 198201282009121001$ Jabatan : Penyuluh Muda KPH/CDK/Kec.: Pusat Penyuluhan

Provinsi  $: P$ usat

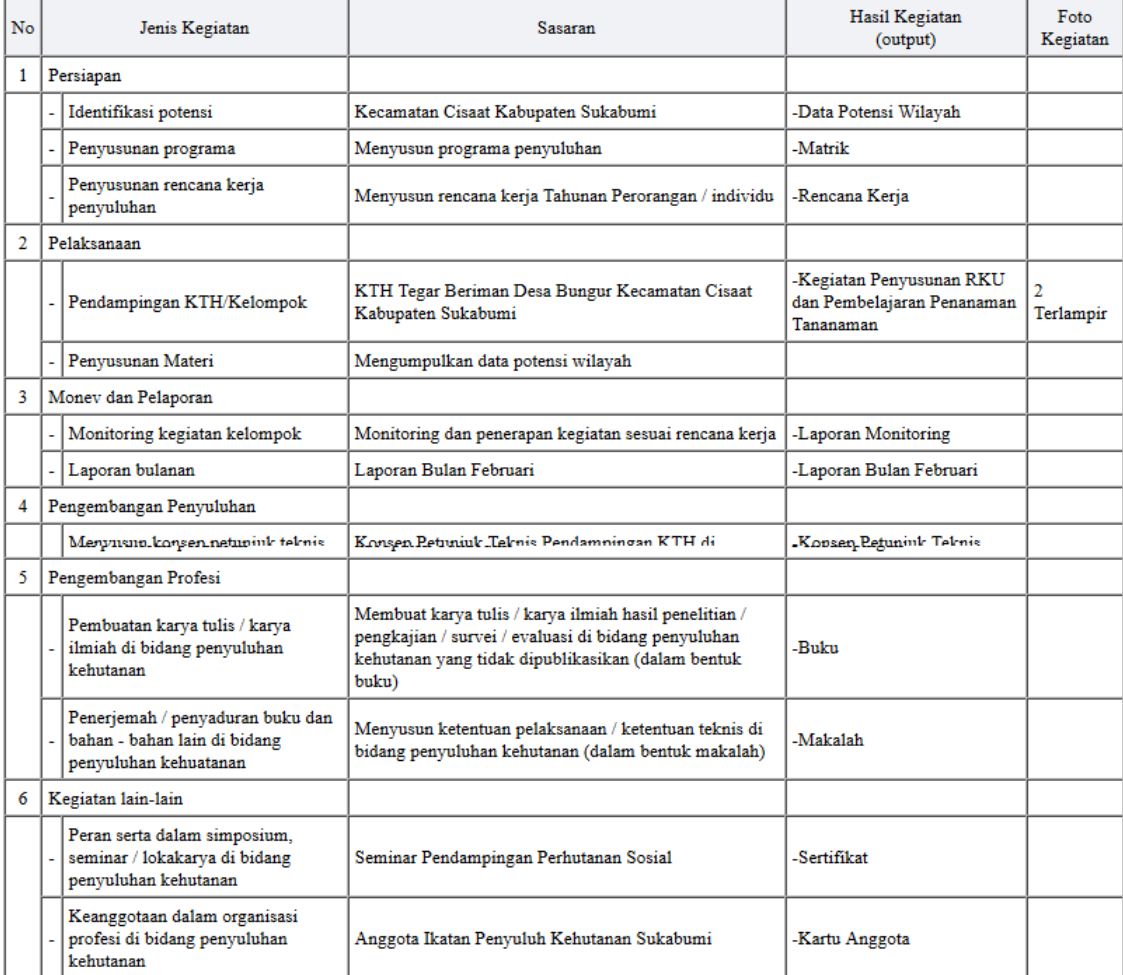

Dokumentasi Kegiatan

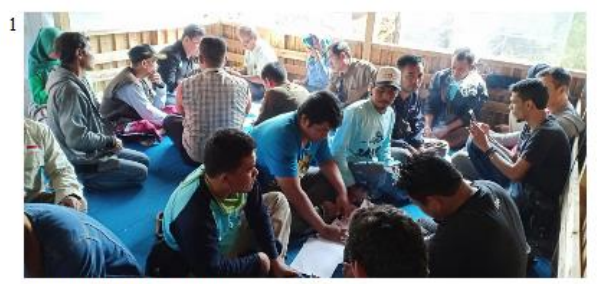

Pendampingan Di KTH Tegar Beriman

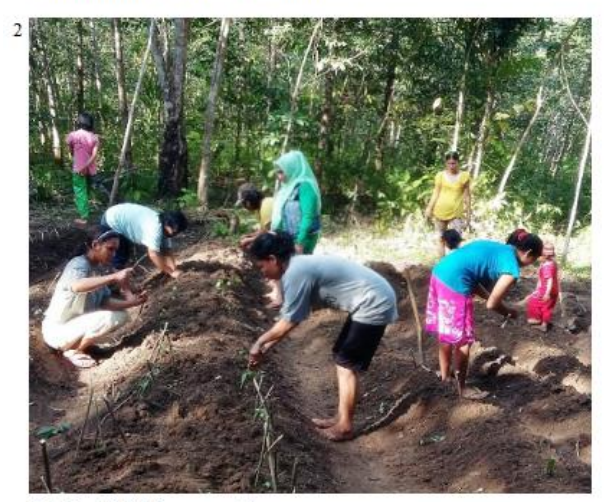

Pelatihan KTH Penanaman Tanaman

ó

t

10-06-2020 10:29

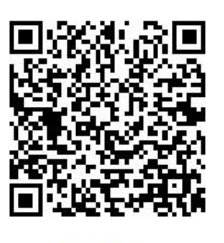

4e673d3d

 $\boxdot$  Dikirim Disetujui

- a) Klik tombol **Kembali** untuk kembali ke tampilan menu kiriman data penyuluh.
- b) Klik tombol <sup>Cetak</sup> untuk print out laporan BOP.
- 6) Klik tombol untuk menyetujui laporan BOP kiriman penyuluh. Apabila data laporan telah disetujui, maka data laporan BOP akan ditampilkan pada menu Rekap BOP.

#### <span id="page-9-0"></span>**2.5. Rekap BOP**

Pada menu ini berfungsi untuk menampilkan rekap laporan BOP yang telah disetujui, berikut tampilan halaman menu di bawah ini.

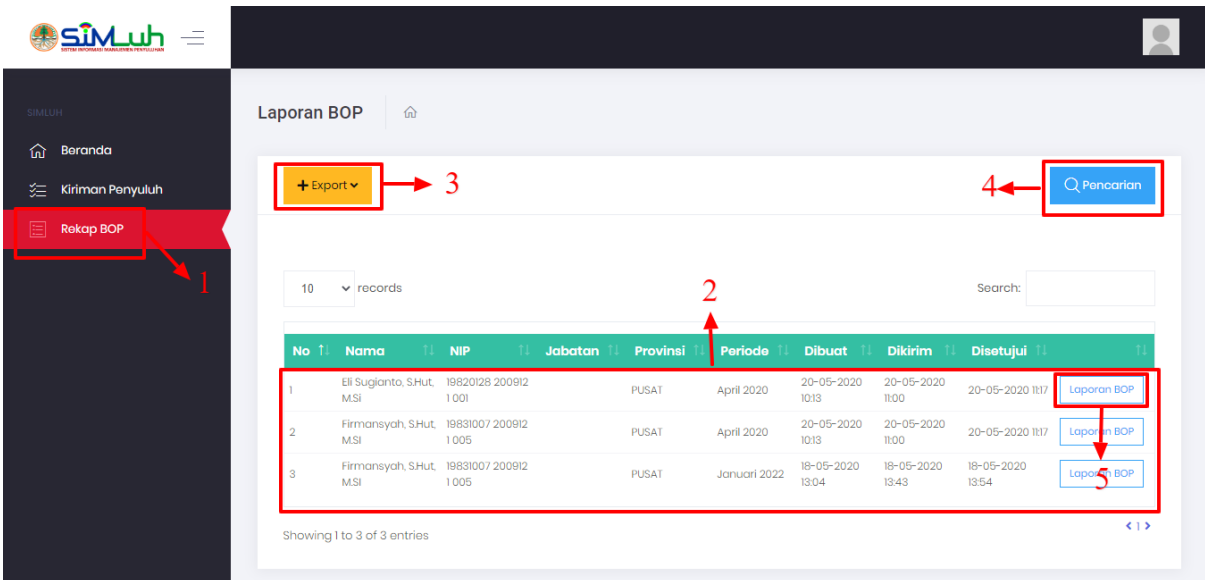

#### **Langkah-langkah menampilkan rekap laporan BOP :**

- 1) Klik menu Rekap BOP
- 2) Berikut adalah tampilan laporan BOP yang telah disetujui.
- 3) Klik tombol **interporty** berfungsi untuk export menjadi excel atau cetak print out.
- 4) Klik tombol pencarian untuk menampilkan sesuai form filter yang dipilih.
- 5) Klik tombol **Laporan BOP** untuk menampilkan detail laporan BOP yang telah disetujui. Berikut tampilan halaman laporan BOP.

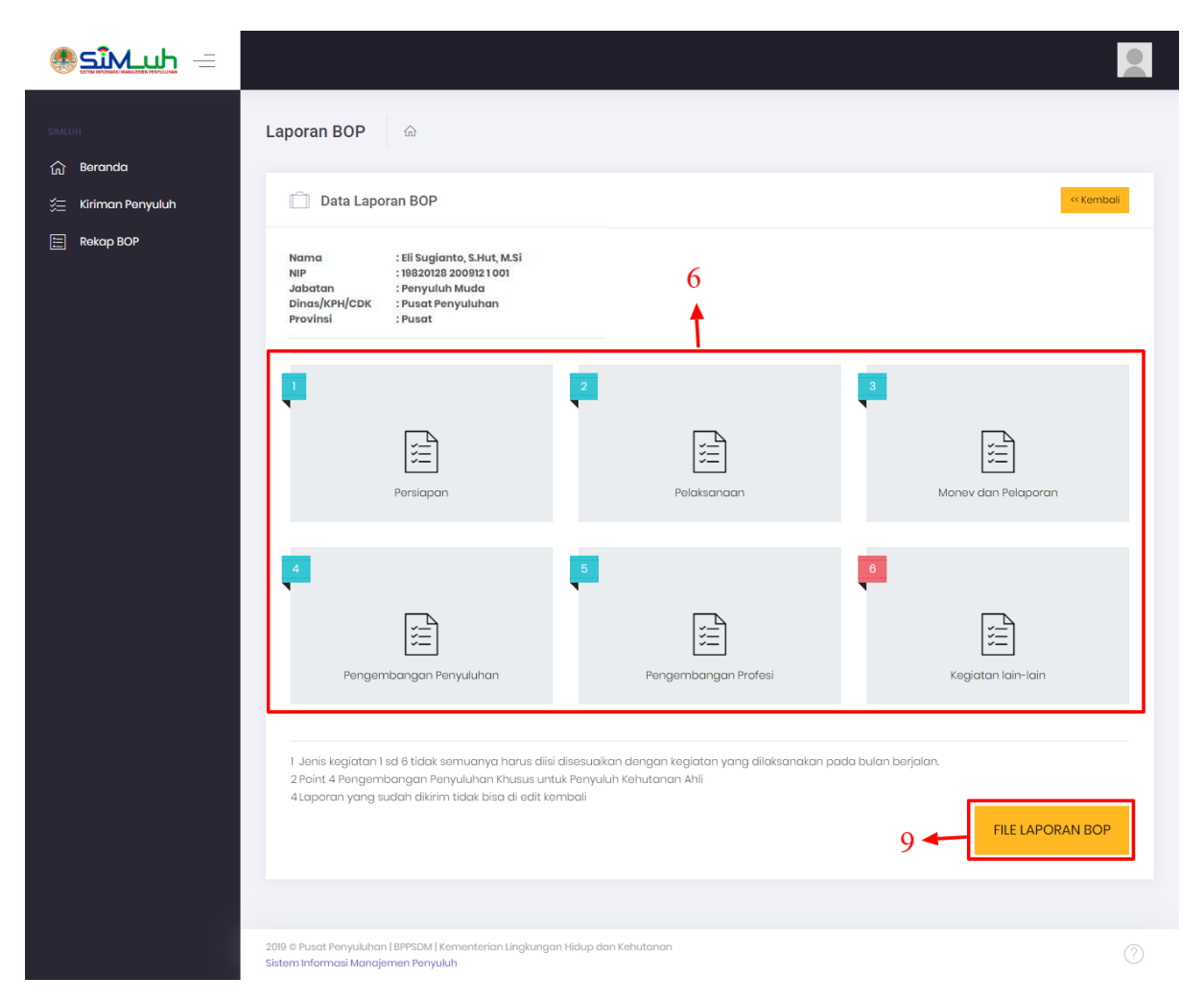

6) Klik masing-masing jenis kegiatan untuk menampilkan detail laporan BOP, maka akan tampil halaman laporan sebagai berikut.

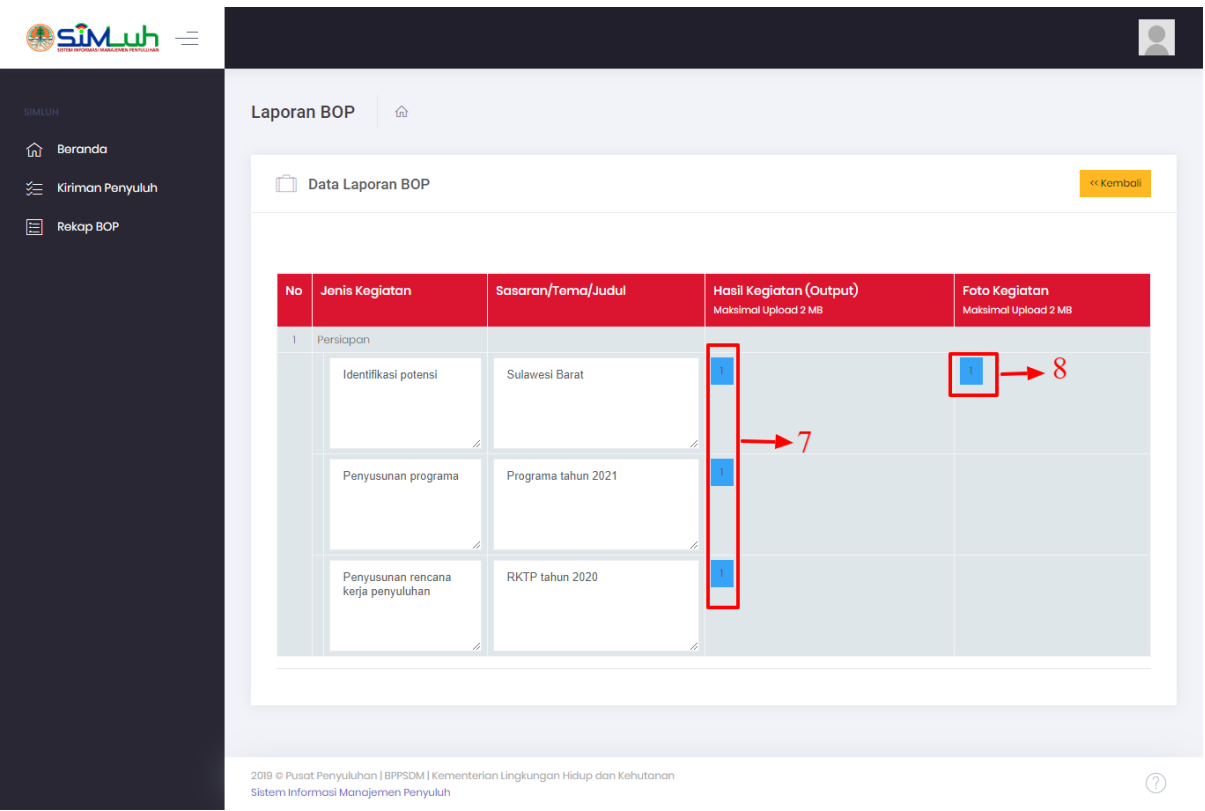

- 7) Berikut adalah tampilan detail laporan BOP berdasarkan jenis kegiatan BOP, klik tombol berikut untuk menampilkan lampiran output hasil kegiatan.
- 8) Untuk menampilkan hasil foto-foto kegiatan, klik tombol berikut.
- 9) Klik tombol **FILELAPORAN BOP** untuk print out laporan BOP secara keseluruhan, berikut tampilan di bawah ini.

## $\begin{array}{c} \text{Laporan Bulanan Penyuluh Kehutanan} \\ \text{Bulan Februari Tahun } 2020 \end{array}$

Nama : Eli Sugianto, S.Hut, M.Si : 19820128 200912 1 001  $\ensuremath{\text{NIP}}$ Jabatan : Penyuluh Muda

KPH/CDK/Kec.: Pusat Penyuluhan  $: P$ usat

Provinsi

'n

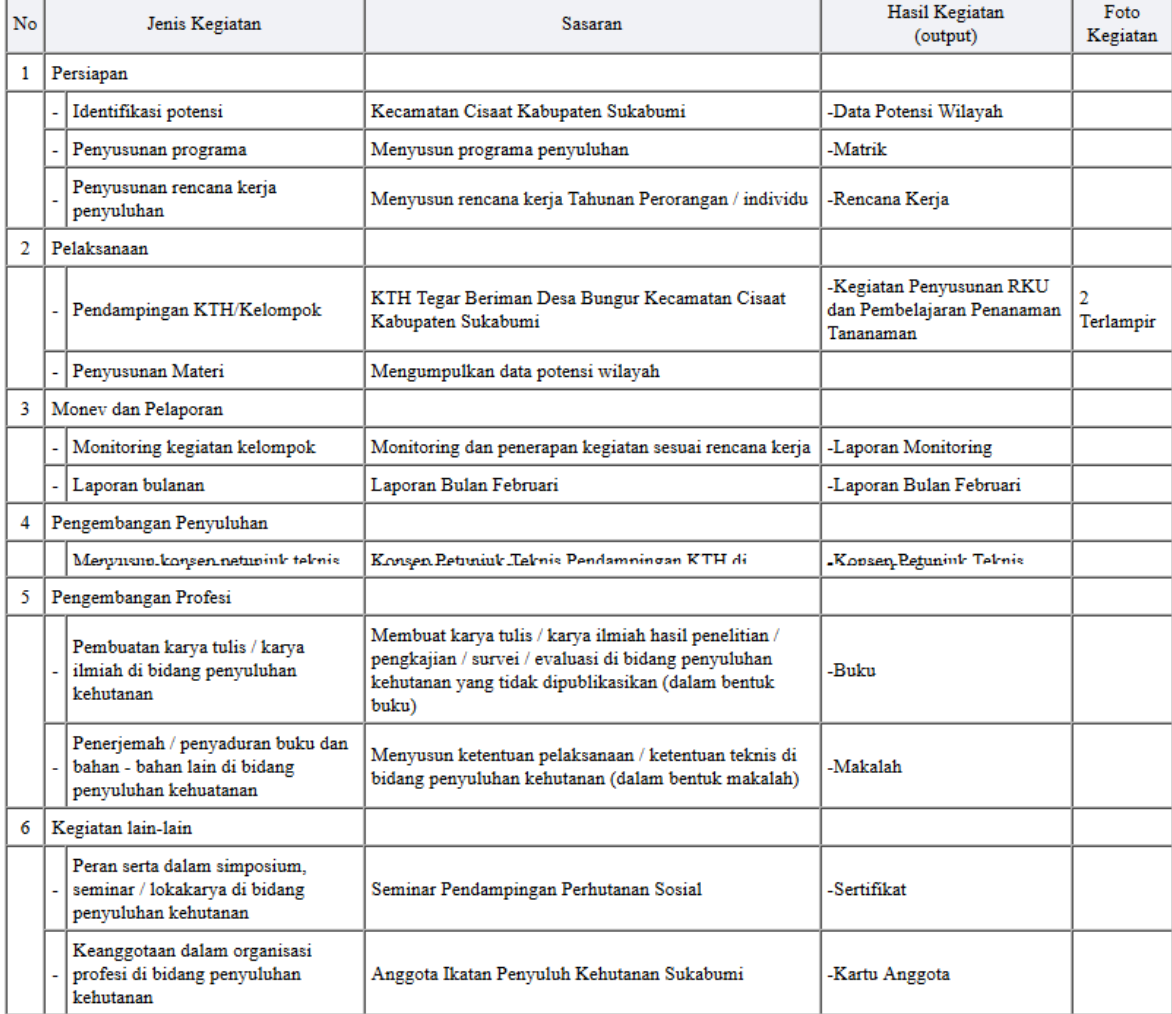

#### Dokumentasi Kegiatan

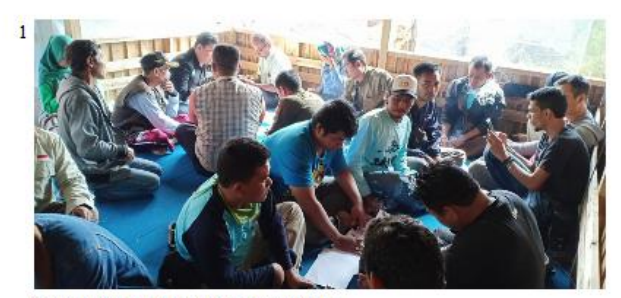

Pendampingan Di KTH Tegar Beriman

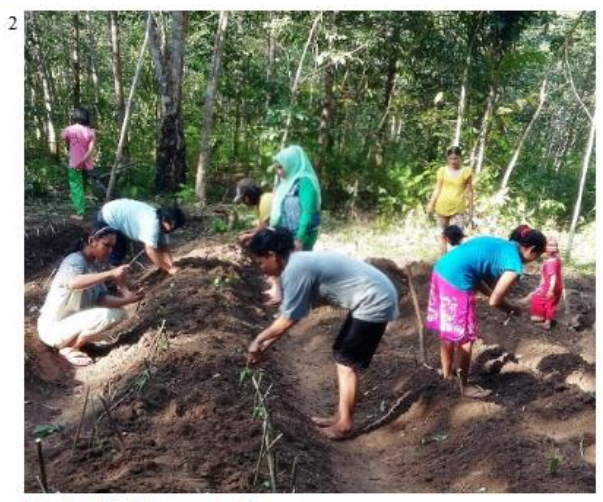

Pelatihan KTH Penanaman Tanaman

C)

 $\pm$ 

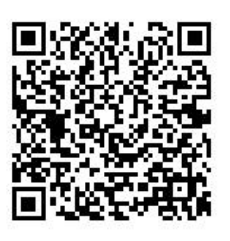

4e673d3d

 $\hfill \Box$ <br> <br> Dikirim  $\hfill\hfill\ensuremath{\boxtimes}$ Disetujui 10-06-2020 10:29 12-06-2020 06:22